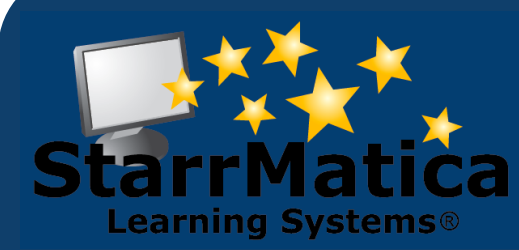

#### **January 2012**

#### *INSIDE THIS ISSUE:*

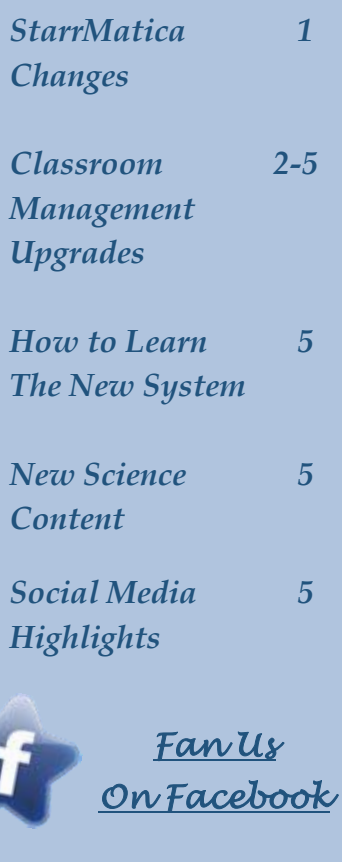

*[Connect With](http://www.twitter.com/starrmatica)  [Us On Twitter](http://www.twitter.com/starrmatica)* 

*Browse Our Blogs: [IWI](http://interactivewhiteboardinsights.blogspot.com/) and [ICC](http://www.interactivecontentcorner.com/)* 

*[Explore Our](http://www.youtube.com/user/StarrMatica)  [You Tube](http://www.youtube.com/user/StarrMatica)  [Channel](http://www.youtube.com/user/StarrMatica)* 

# **Monthly Newsletter**

*Interactive content for your interactive classroom*

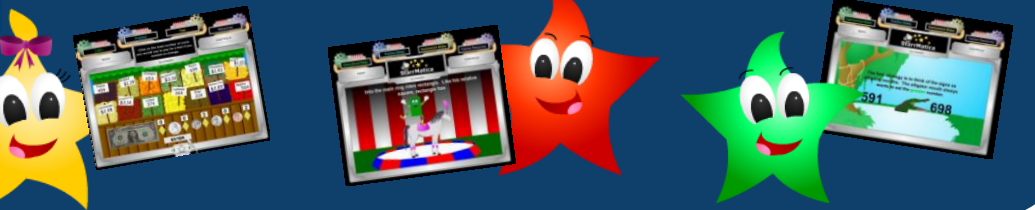

# *Big Changes to StarrMatica Tomorrow!*

For the past six months, we have been working hard on enhancing StarrMatica's classroom management system. As part of that update, when you login tomorrow, your teacher home page will have had an overnight makeover. Here's a sneak peek of your new teacher home page!

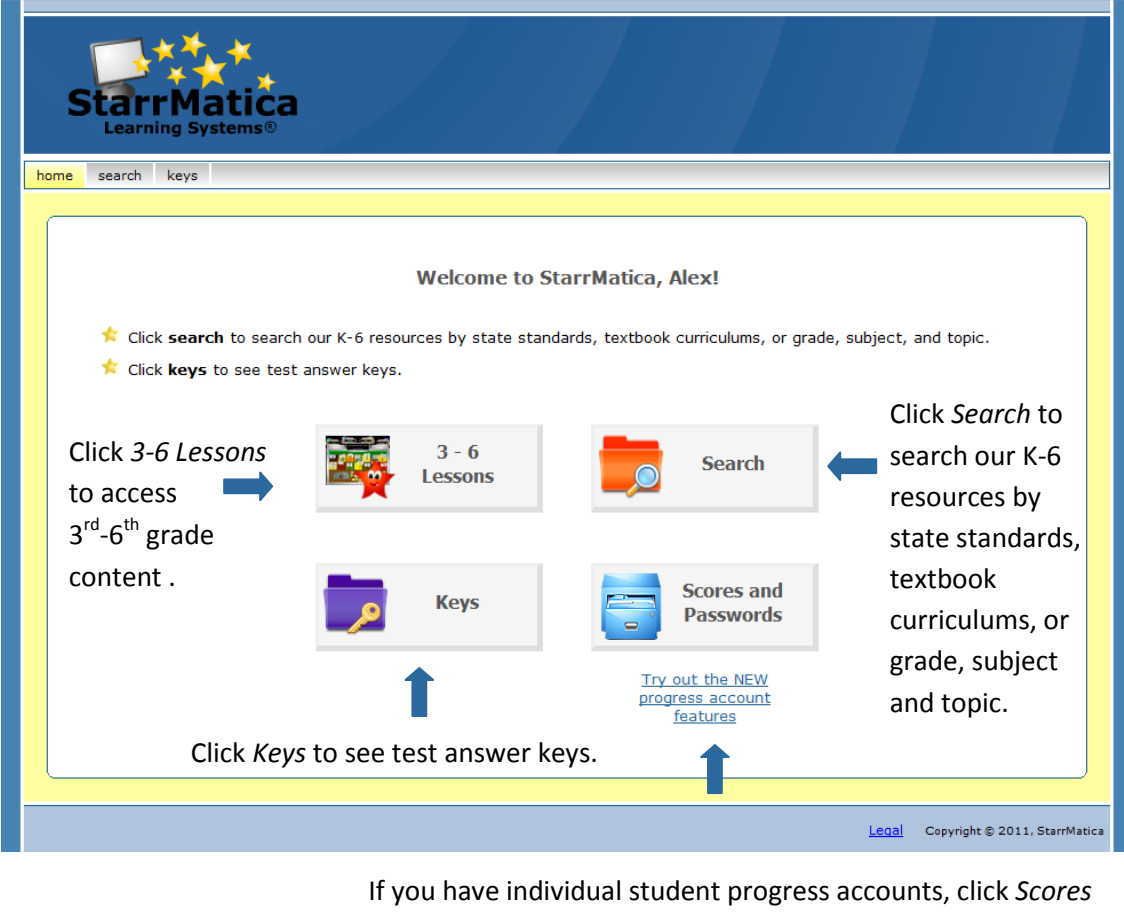

*and Passwords* to access the *OLD* classroom management system. Click "*Try out the NEW progress account features"*  to access the *NEW* classroom management system. (Details on page 2 of this newsletter.)

If you do not have individual student progress accounts, there will be no change for your students. They will still be directed to StarrMatica's  $3^{\text{rd}}$ -6<sup>th</sup> grade content immediately after logging in.

If you do have individual student progress accounts, here is a sneak peek of the new student home page.

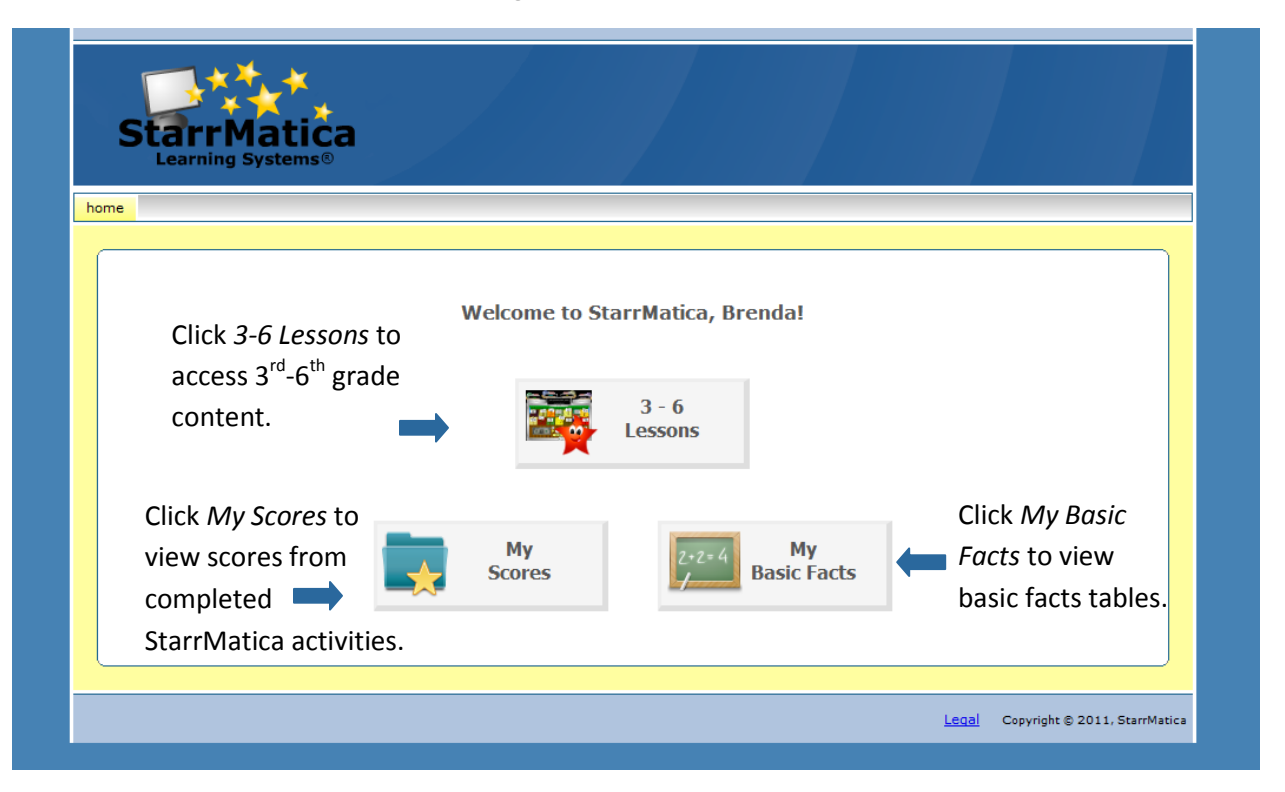

This new design is part of our mission to place the digital content you need right at your fingertips! Please let us know if you have questions about or need assistance with this transition. 563-219-2111

### *Classroom Management 2.0 is here!!!*

The past six months, StarrMatica's classroom management system was completely redesigned. We have made changes to help you more easily and effectively navigate the system, share content with students, and track student progress. Tomorrow, **a link will appear below** your Scores and Passwords button that says: *Try out the NEW progress account features* (You can see the link on page 1 of this newsletter.) Simply click the link to enjoy all of the features of the new system.

Not ready to switch? Click your Scores and Passwords button to access the OLD classroom management system. The new system will become your main button automatically in one month, but you will be able to click a link to revert back to the old system until June 1, 2012. On the following page is a sneak peek of the new features you can take advantage of tomorrow!

#### *Favorite Content*

In *Links*, teachers have the opportunity to search our entire library of content and add content to their favorites. These favorites will make it easier for you to quickly locate your favorite content and to save those favorites from year to year.

#### *Create and Share Collections*

In *Share,* teachers have the ability to create collections of content. Maybe you want to create a collection for a specific unit or lesson or maybe you want to create a collection for a specific student. Once you have created a collection, you have the ability to share that collection with a single student, a group of students, or your entire class! When students login they are

shown a "My Collections" button. If you have shared a new collection since the last time a student visited "My Collections," the backpack will be full. A student can click the backpack and see the collection you have shared. Imagine students logging in at home and their parents knowing what content their child should

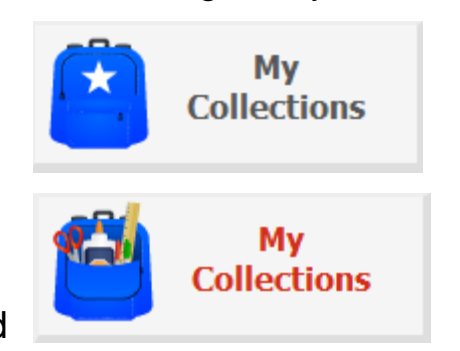

be accessing. Imagine taking a whole class into a computer lab and having each student sit down and automatically go to content that has been selected to fit their individual needs. Collections can also be saved from year to year!

#### *Color Coded Percentage Scores*

Percentage scores are color coded so teachers can identify strengths and weaknesses at a glance. The default scale is: pink shading for 59% and below, yellow shading for 60%-89%, green shading for 90% and above. You can even customize your colored percentage scale to match your standardized testing proficiency percentages or your district's grading scale.

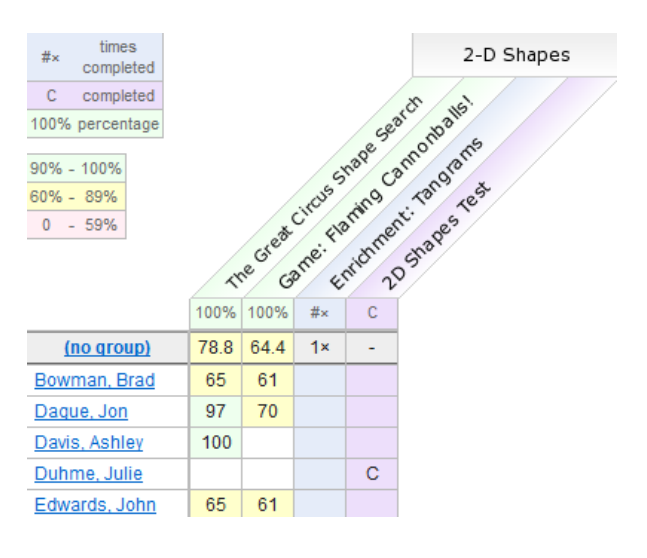

#### *Add Test Scores*

For all tests, a C is displayed when the student has completed the test and has pressed the DONE button at the bottom of the printable assessment. Now, after you have used our handy answer key to correct the assessment, you can manually enter a test score so students and their parents can see test results.

#### *Class or Group Basic Facts*

When you have chosen to view class or group scores

and you select basic facts and a specific operation, a list of those facts is displayed. This view allows teachers at a glance to determine common missed facts for an entire class. + and – indicate correct and incorrect facts and the green row below the list of facts displays the percentage of students in the class that have mastered each fact.

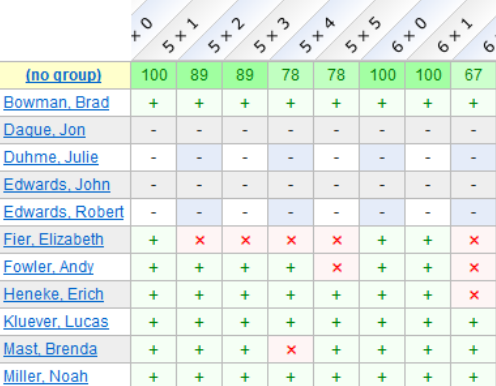

#### *Student Basic Facts*

When you have chosen to view student scores and you select basic facts and a specific operation, two facts tables are displayed. The first table displays a student's current facts knowledge. This table changes based on a student's performance during the facts practice activity in the practice section. The second table displays a student's facts knowledge as determined by the benchmark test. This table does not change until a student completes the benchmark test again.

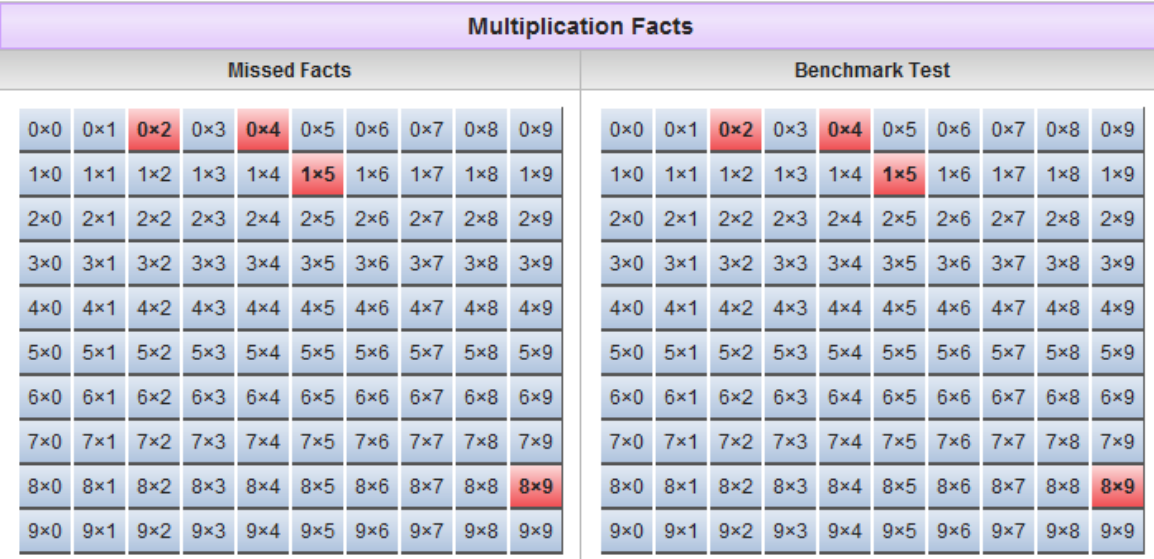

# *Let Us Help You!*

There are three ways to become familiar with our new classroom management features.

1. Attend one of our scheduled *Classroom Management 2.0 Webinars*. You can register by clicking *Online Webinars* [on our home page.](http://www.starrmatica.com/)

- 2. Browse our Classroom Management Membership Guide found [here.](http://www.starrmatica.com/siteresources/docs/profdev/ClassroomManagementMembershipGuide.pdf)
- 3. Call us and ask questions!

Should you experience any issues during the transition, please contact us immediately using the link at the top of the classroom management screen or by calling 563-219-2111.

# *This Month's New Resources*

This month's resource updates include 43 new science resources for exploring solids, liquids, gases, and matter.

To access these resources, login to your teacher account and click the search tab. Then, click "Search for resources by grade, subject and topic." Select a Grade. Then select Science.

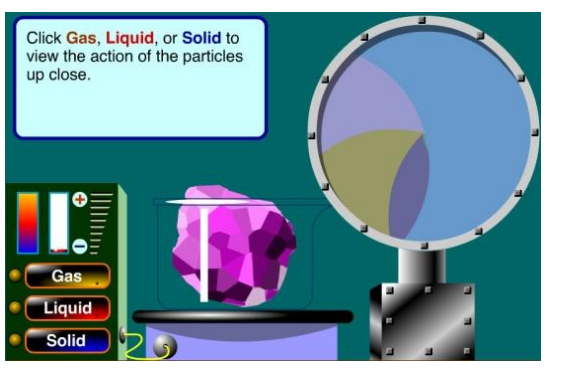

*Particle Examiner: Zoom in and compare the movement of particles in solids, liquids, & gases.*

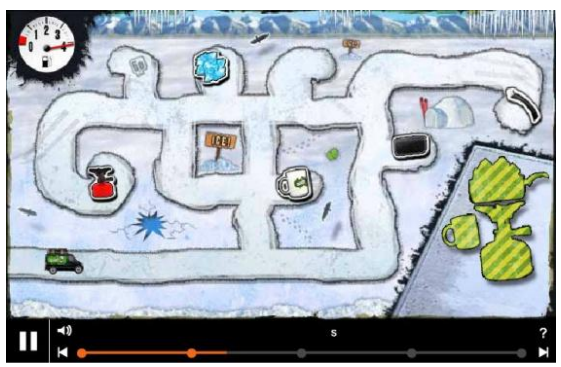

*Changing States with Steve: Help Steve change the ice into water he can drink!*

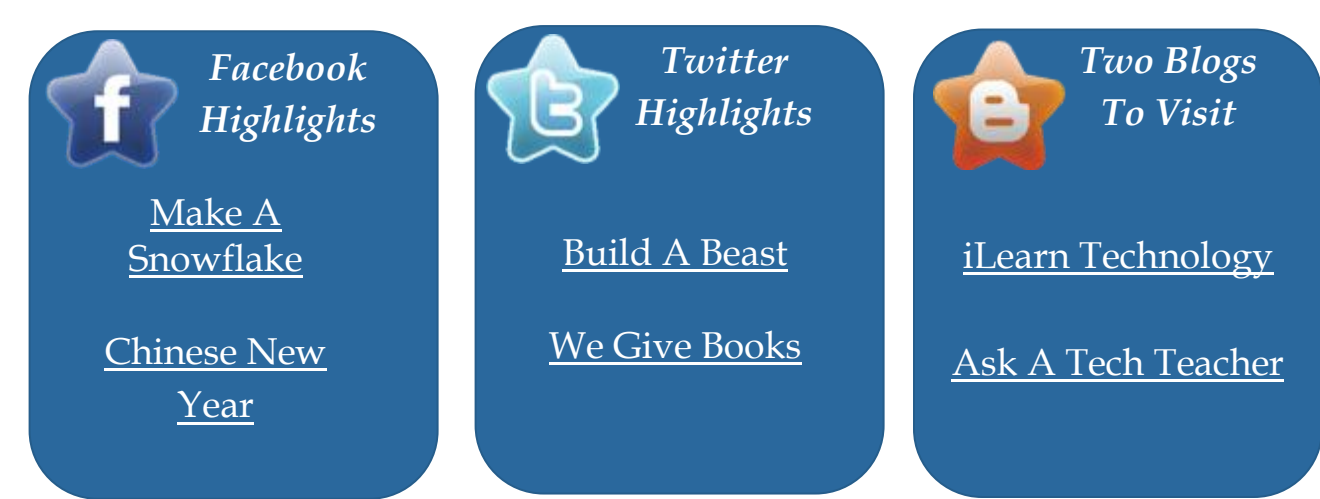